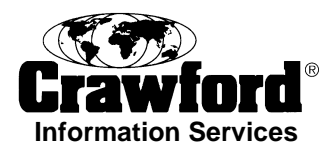

## **ePrime Claims Control System**

Access ePrime at<https://www.crawco-claims.co.uk/eprime2/>

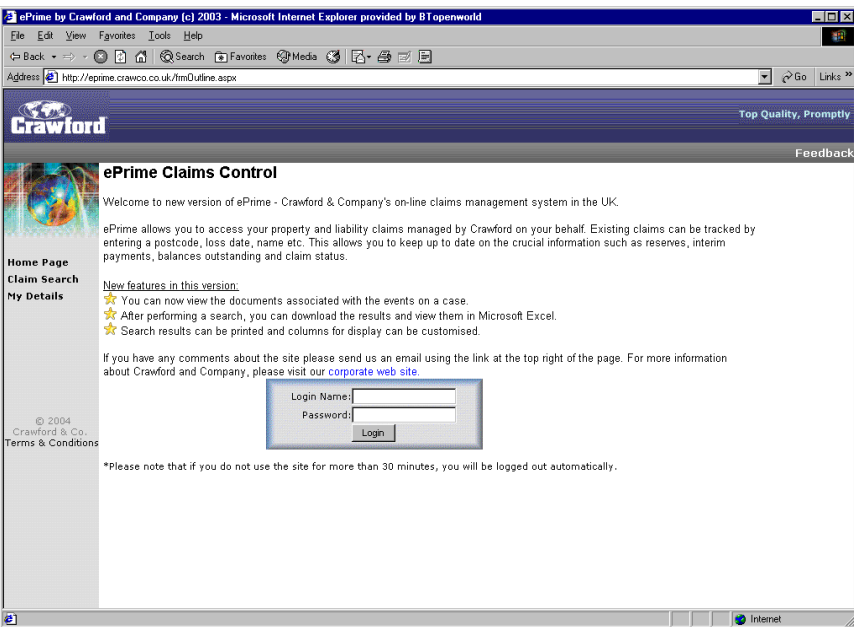

To access the site, enter your login name and password

When using ePrime for the first time, your password should be reset using the "My Details" menu item – see left-hand side of screen. It is recommended that passwords are changed periodically.

There is a "Feedback" link on the top of every ePrime screen. Feedback from ePrime users is encouraged. We welcome all ideas, thoughts and comments that you may have. Please also use this link if any problems are experienced. Activating the link will create an e-mail to [external.support@crawco.co.uk](mailto:external.support@crawco.co.uk)

## **Claim Search**

To carry out Claims Search click on the Claims Search Now icon from Home screen, or the Claim Search menu item on left hand side of screen. The Claims Search screen opens – see screenshot below.

The most simple search is to select one specific case, using the Crawford Ref field (if known). Alternatively, you can search by Insured Name – using the dropdown to select Begins With, Equals or Contains.

For example, if we have entered a claim as Mr D J & Mrs R E Barratt, you may only know that the claim is in the name of Barratt or D Barratt. You can search for "Barratt" (without the quote marks) using Contains. To refine the search to D Barratt, use the wildcard character %, and enter "d%barratt".

> **Prime Business Team © Crawford & Company**

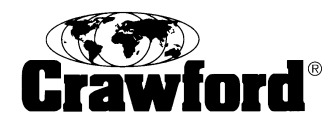

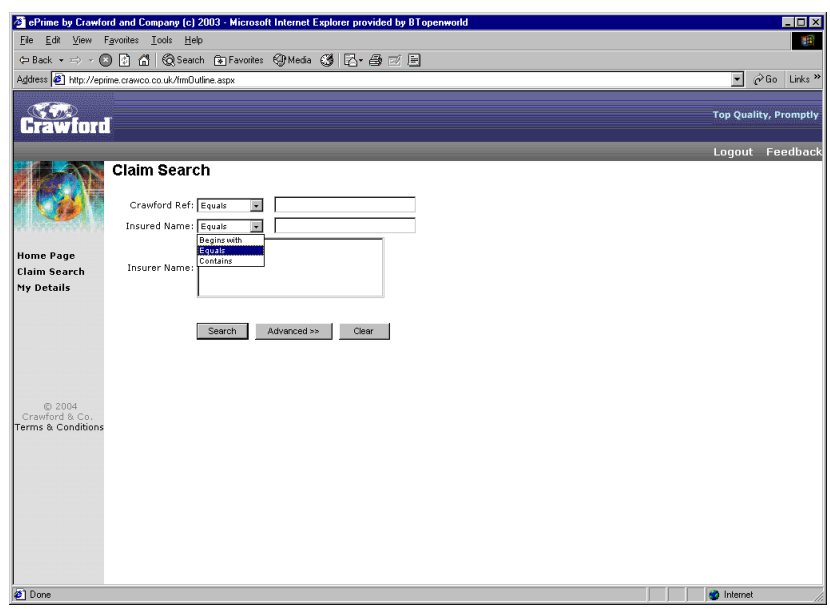

To produce a return of all active cases for the Client(s) shown in the Insurer Name field, simply click on the Search button.

You can also refine your search by using the Advanced button:

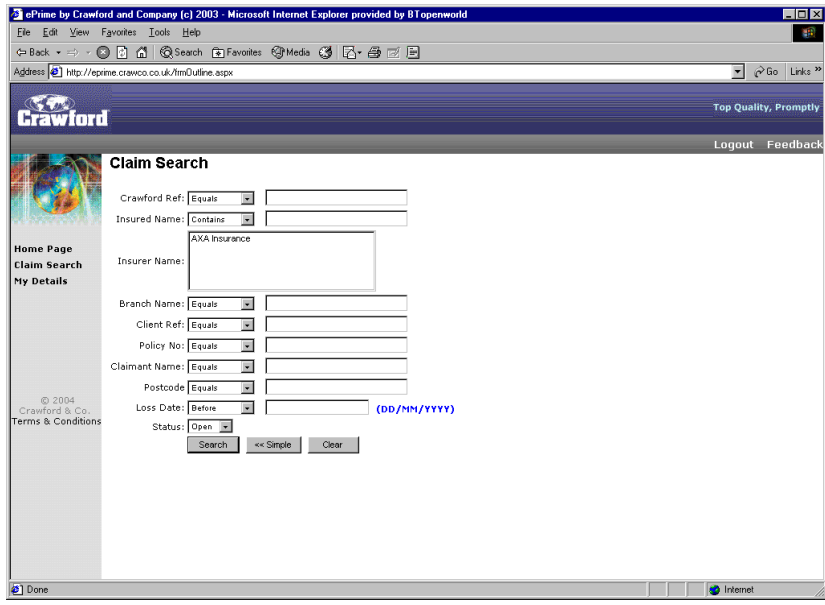

This allows you to specify cases for a specific Crawford branch, client reference, policy no., third party claimant name, postcode and loss date. Each variable may be further refined using the dropdowns. So for example, you could search for cases where the postcode Begins With "MK" (i.e. somewhere in the Milton Keynes postal area) where the loss date was on or after "01/01/2004".

Once the search parameters have been selected, and the Search button pressed, the result will show the case(s) that meet the search request:

> **Prime Business Team © Crawford & Company**

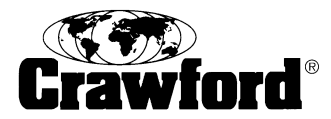

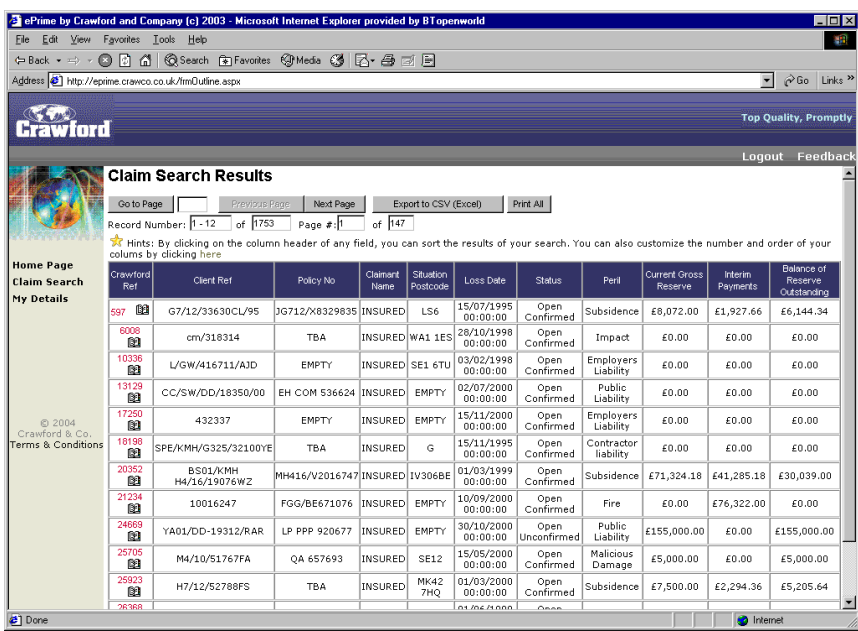

The results can be:

- Printed out as hard copy (via the Print All button)
- $\Box$  Exported as a .csv file (which can be opened in MS Excel for manipulation/analysis

Different pages of the results can be viewed by means of the Previous Page/Next Page buttons

If details of a particular case are to be examined, this is done from the Crawford Ref column. Each reference number is a hyperlink to the case details:

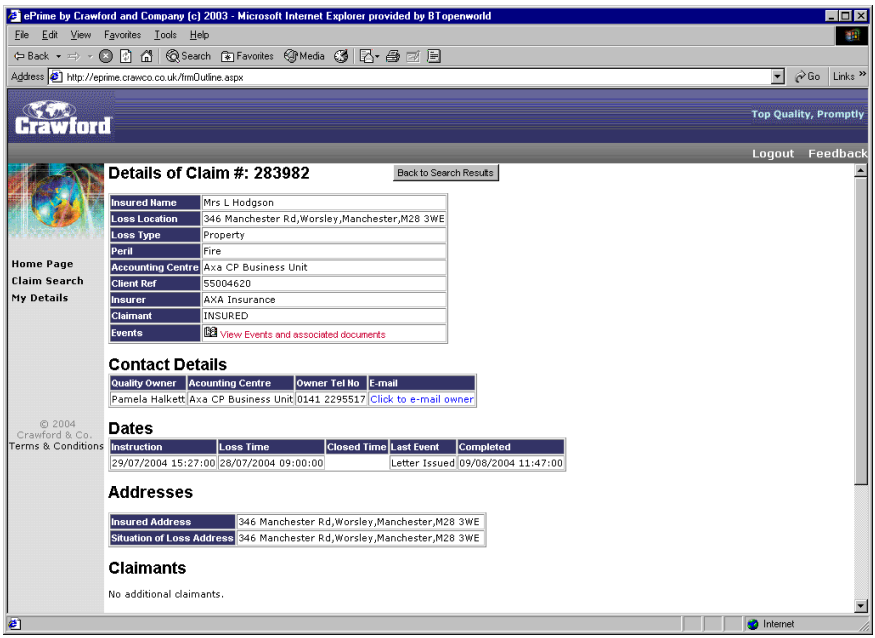

**Prime Business Team © Crawford & Company**

![](_page_3_Picture_0.jpeg)

In addition to displaying the details of the case selected, this screen gives contact details of the Crawford case owner – name, location, telephone number (direct dial where possible) and e-mail address. This latter is another hyperlink. So long as your own e-mail application is active, clicking on this link will automatically address an e-mail to the case owner. You can therefore make use of either telephone or e-mail to make direct contact with the case owner whenever a query arises.

The history of the case can be viewed via the View Events field (or directly from the search results by clicking on the "book" symbol below the Crawford Ref number). This displays the events that have been logged against the case, with the most recent at the top of the list.

![](_page_3_Picture_73.jpeg)

The Notes for each event appear in the Event Details column. For those events where the details entered are fairly lengthy, these will be truncated and the following symbol will show at the end of the last line (…)

Clicking on this symbol will open a pop-up window that will display the full text of the note appended to this event.

Where there is an associated document, this may be viewed, via the hyperlink in the right hand column (see screenshot below).

![](_page_4_Picture_0.jpeg)

![](_page_4_Picture_1.jpeg)

The document is created as a pdf image, which can be viewed using Adobe Acrobat reader. Most ePrime users will have this application on their computers, but if not, a copy can be downloaded via the link in ePrime. By using the pdf format, we can ensure that the documents remain in read-only form.

## **Troubleshooting**

If you experience trouble using ePrime it may be for one of the following reasons:

- The claim you are seeking to access is Closed. As more and more claims are added to Prime, the response times for ePrime would get slower and slower. To overcome this, ePrime is set to default to access Open or active cases. In this way, we are able to maintain the number of claims to be accessed at a consistent number. If the case you require is (or you suspect it might be) Closed, click on the Advanced button on the Claim Search screen. This opens up extra search criteria. The bottom one is Status. This can be set to Open, Closed or ALL. See the screen shot on the second page of this document for more information on the search screen
- Your ePrime account is set to access cases entered against one or more specific client entries. It may be that the case you require is entered against a different client for which you do not have permission to access. In this case, click on the Feedback button or contact [external.support@crawco.co.uk](mailto:external.support@crawco.co.uk) via one of the contact details shown below

![](_page_5_Picture_0.jpeg)

 If ePrime refuses to allow you access to the site, it may be that your account has expired, or you have exceeded the logon attempts for your user name or password. In this case, please contact [external.support@crawco.co.uk](mailto:external.support@crawco.co.uk) and your account will be reset